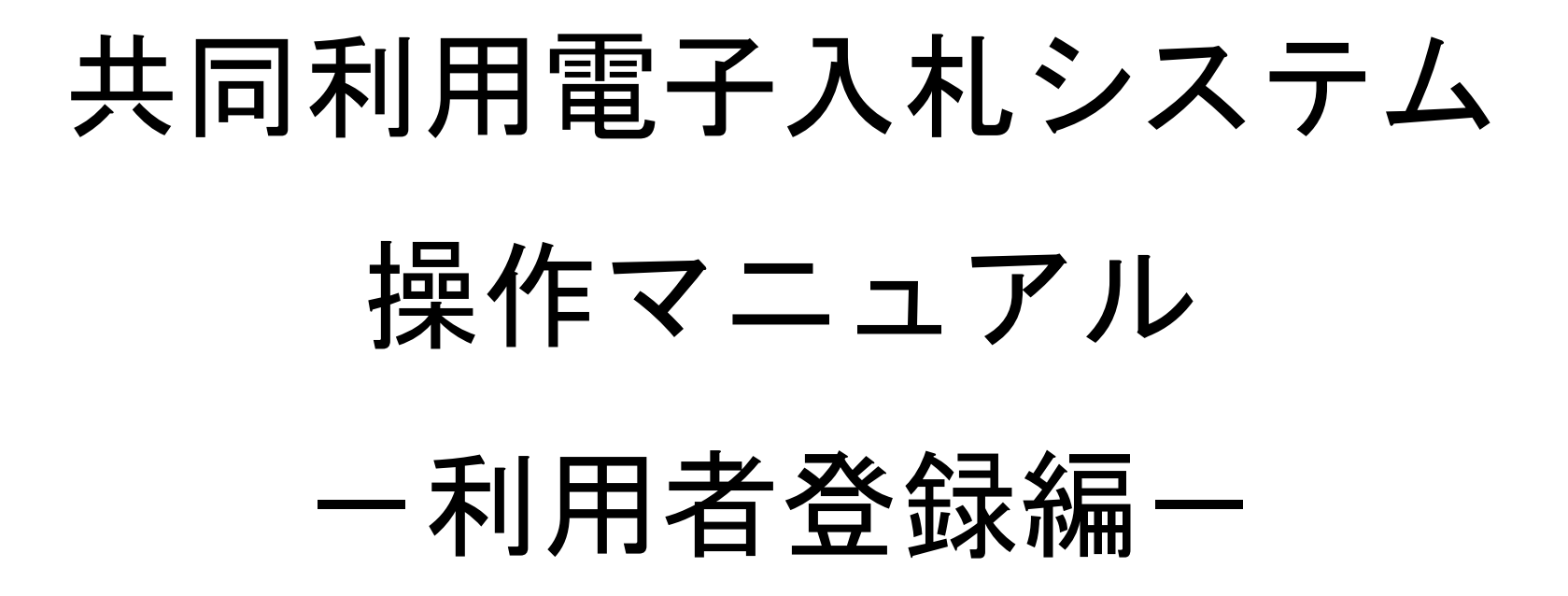

2014年3月

1.2-5

利用者登録(受注者)トップメニュー画面を表示するには?

利用者登録もしくは、電子入札システムの選択を行う画面です。

画面説明

「利用者登録」をクリックすると「利用者登録」画面に遷移します。

注)JRE1.3入口は 2014 年 3 月 31 日をもって閉鎖致しました。

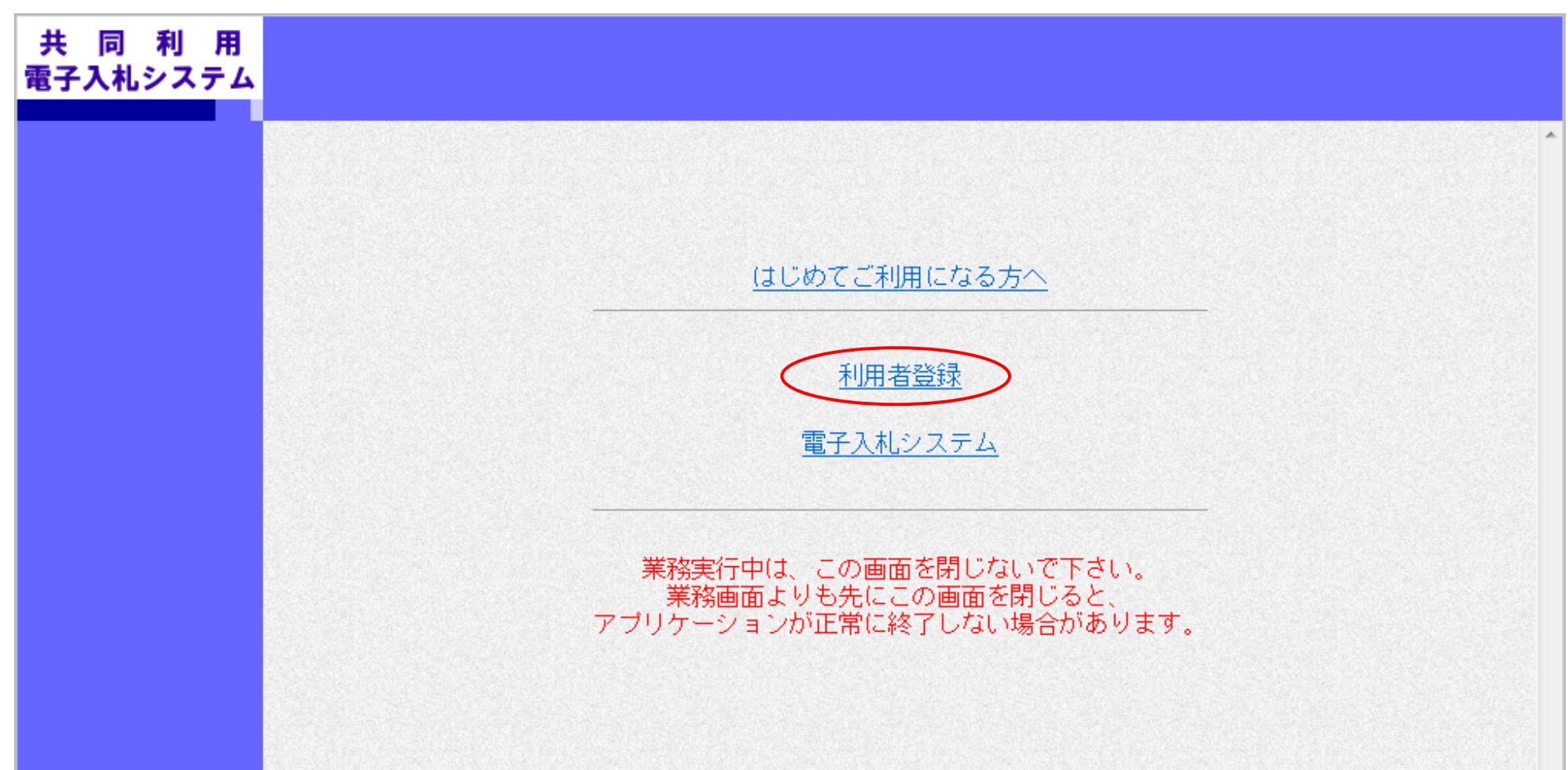

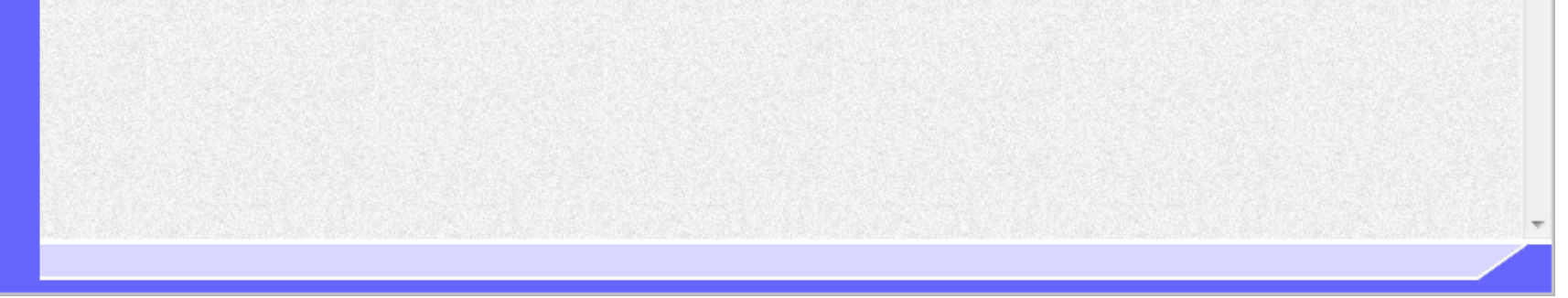

操作手順

Ĭ

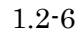

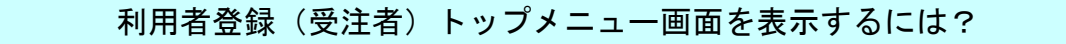

Ĭ 操作手順

2-1. 利用者登録(受注者)を参照してください。

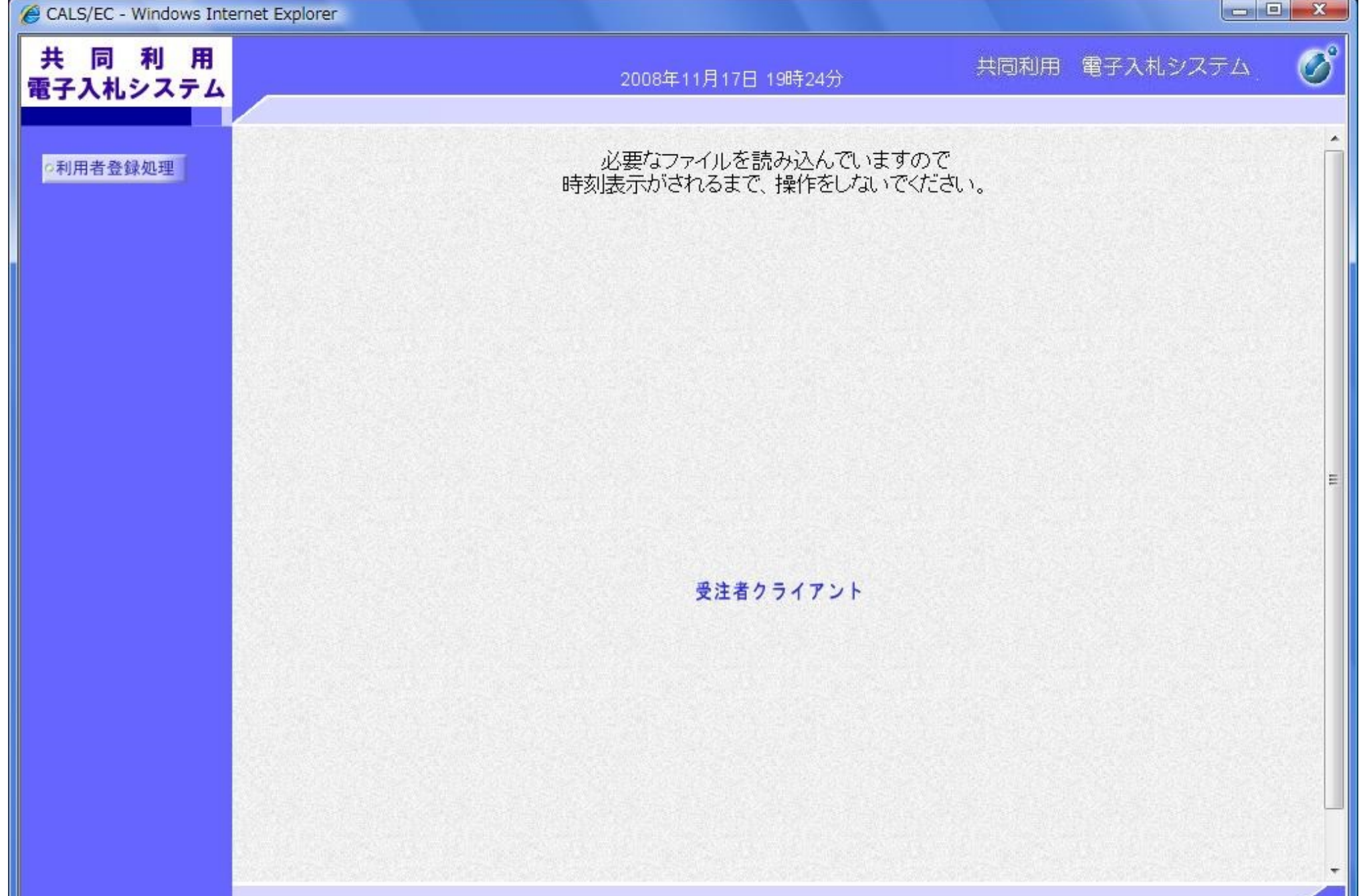

利用者登録(受注者)のトップメニュー画面を表示します。

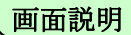

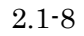

# **2.1.3.**メインメニュー画面表示

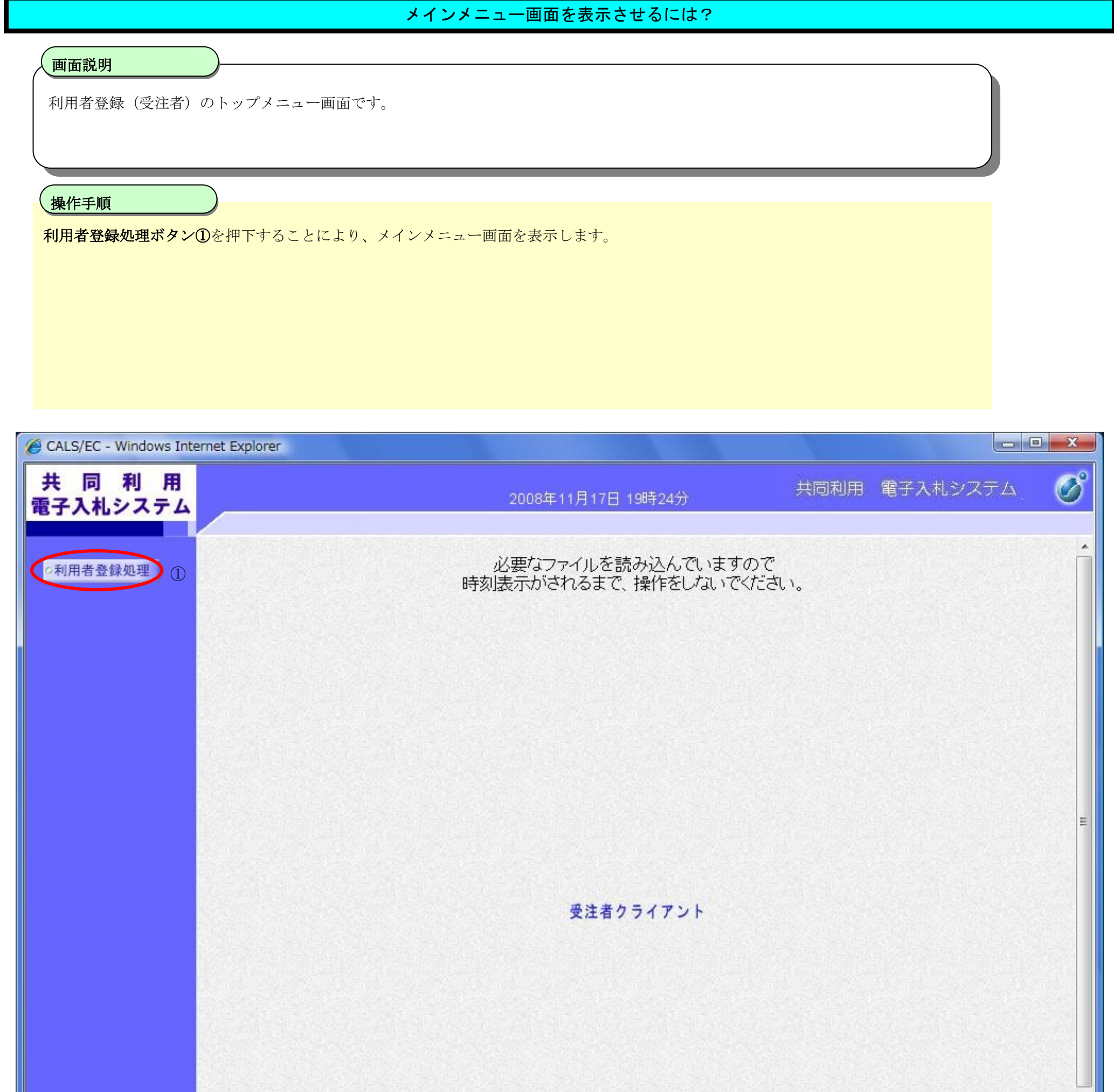

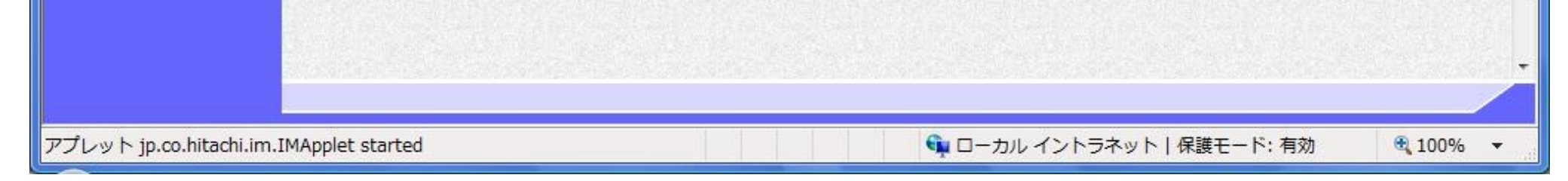

2.1-9

# **2.1.4.**利用者情報の新規登録

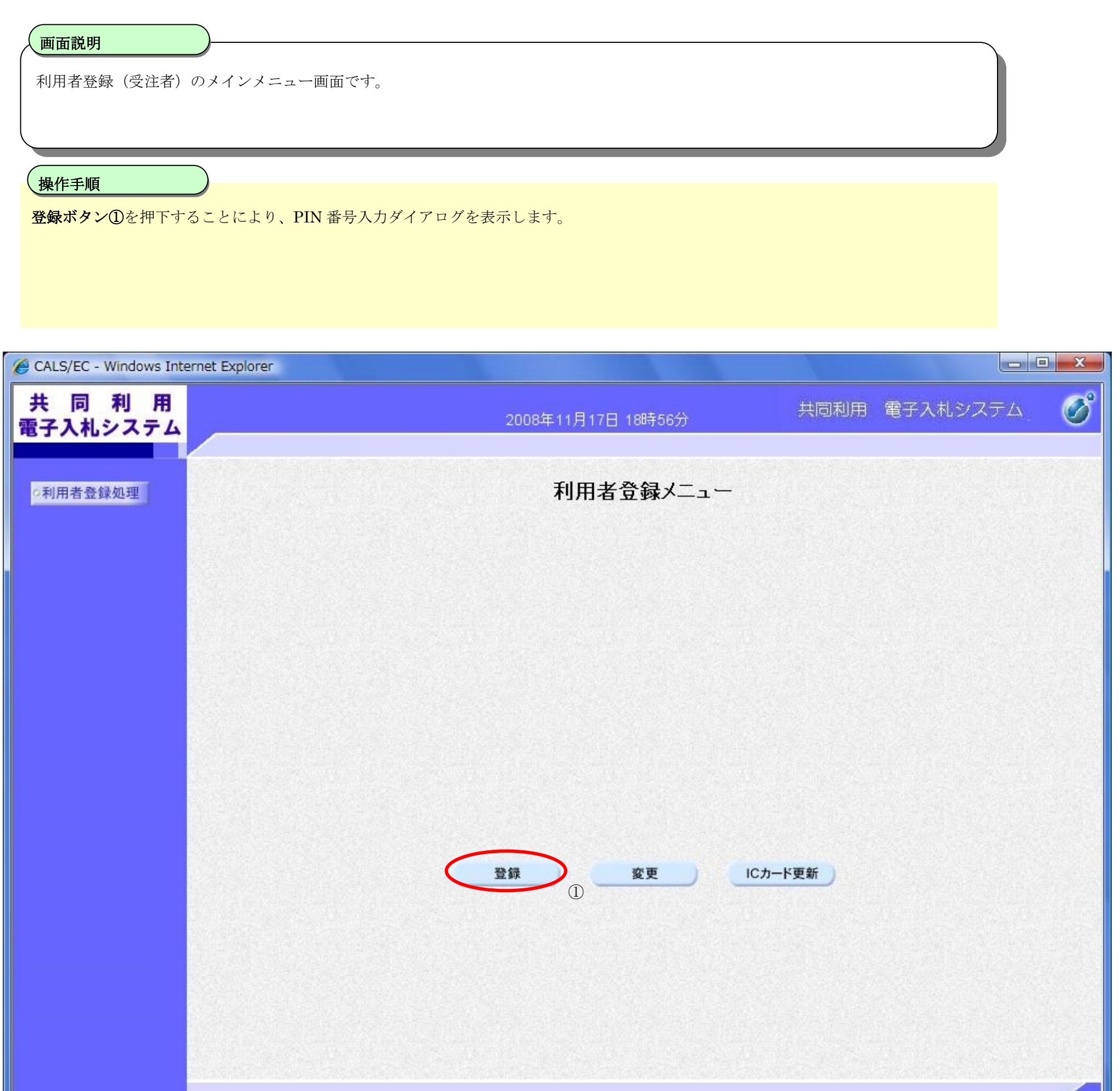

Ш

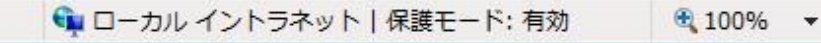

2.1-10

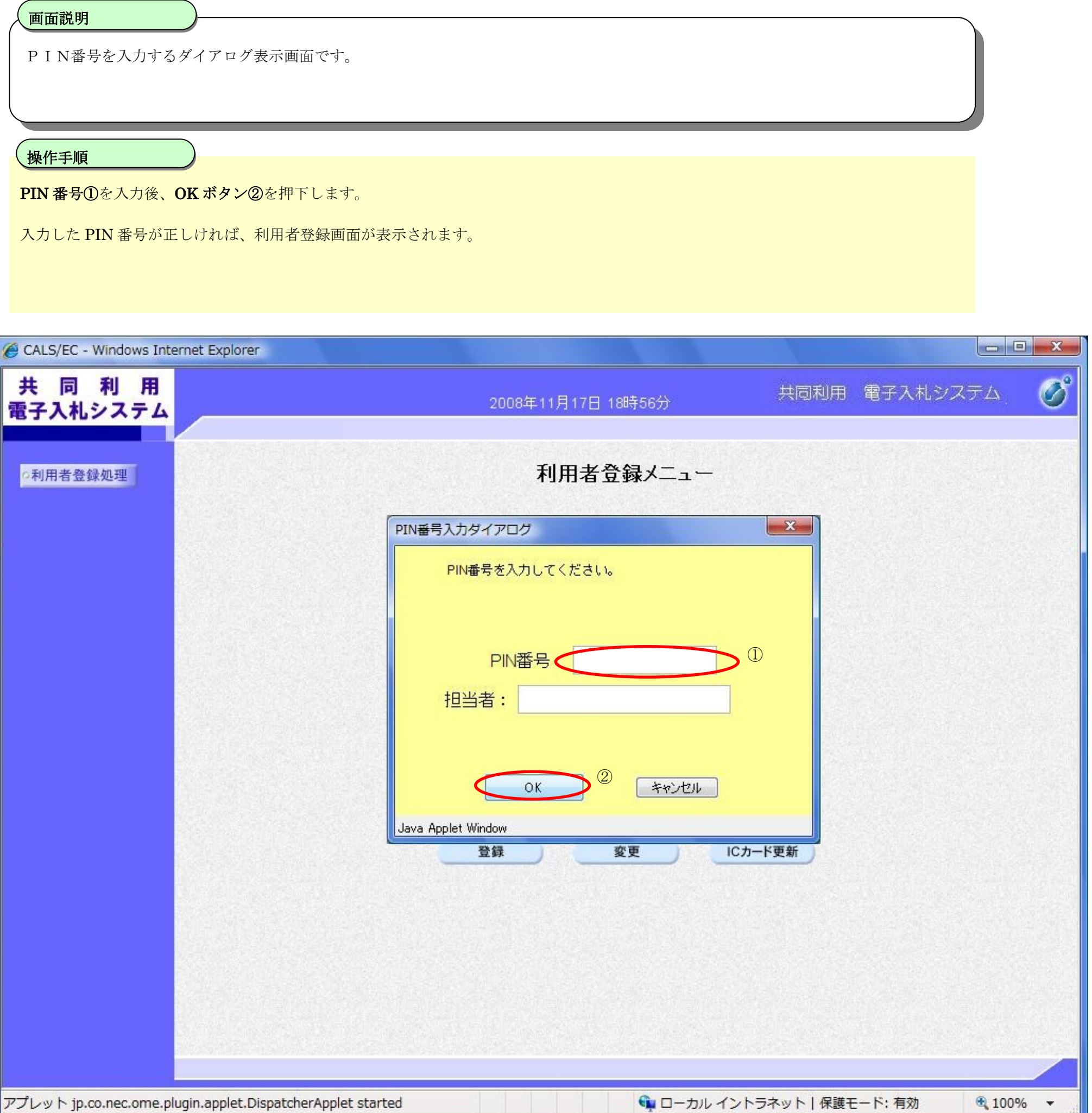

2.1-11

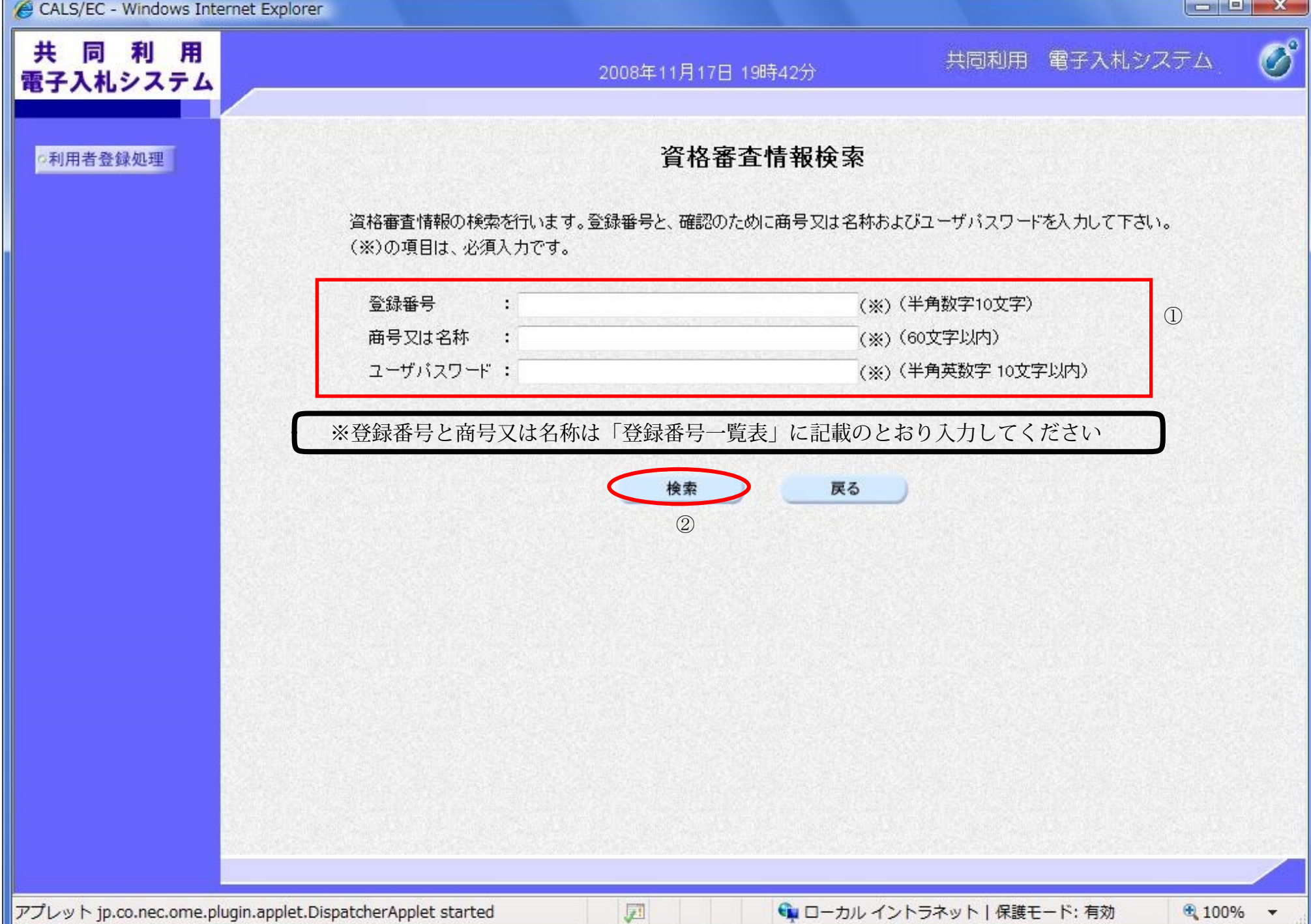

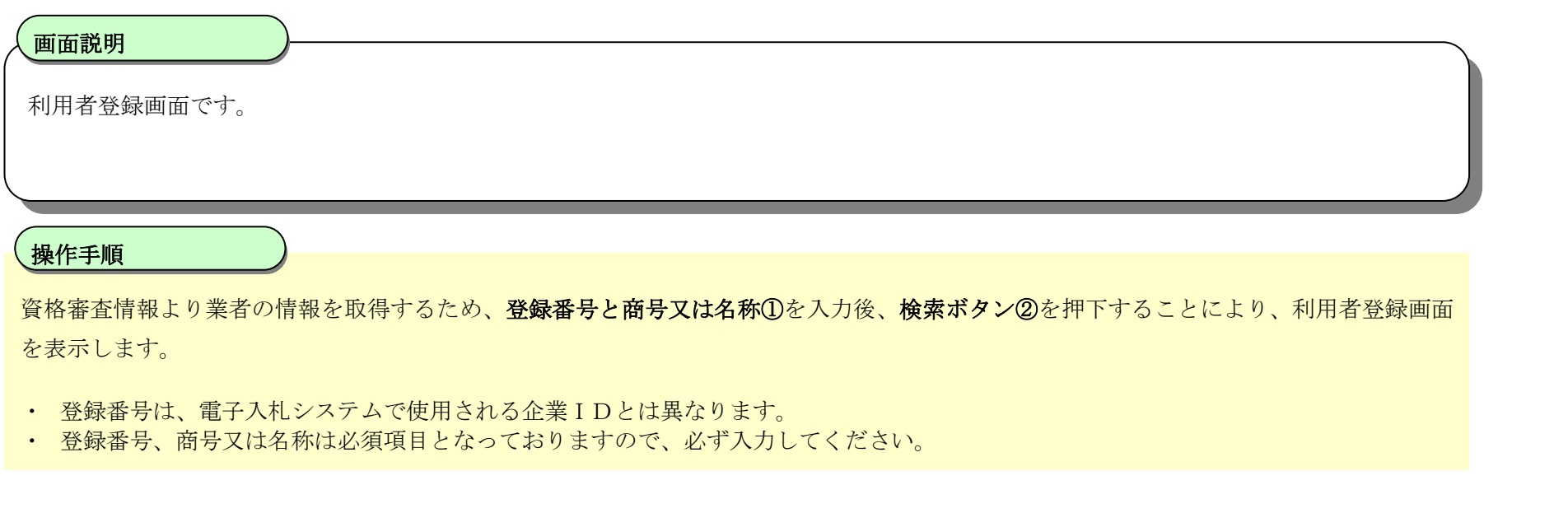

2.1-12

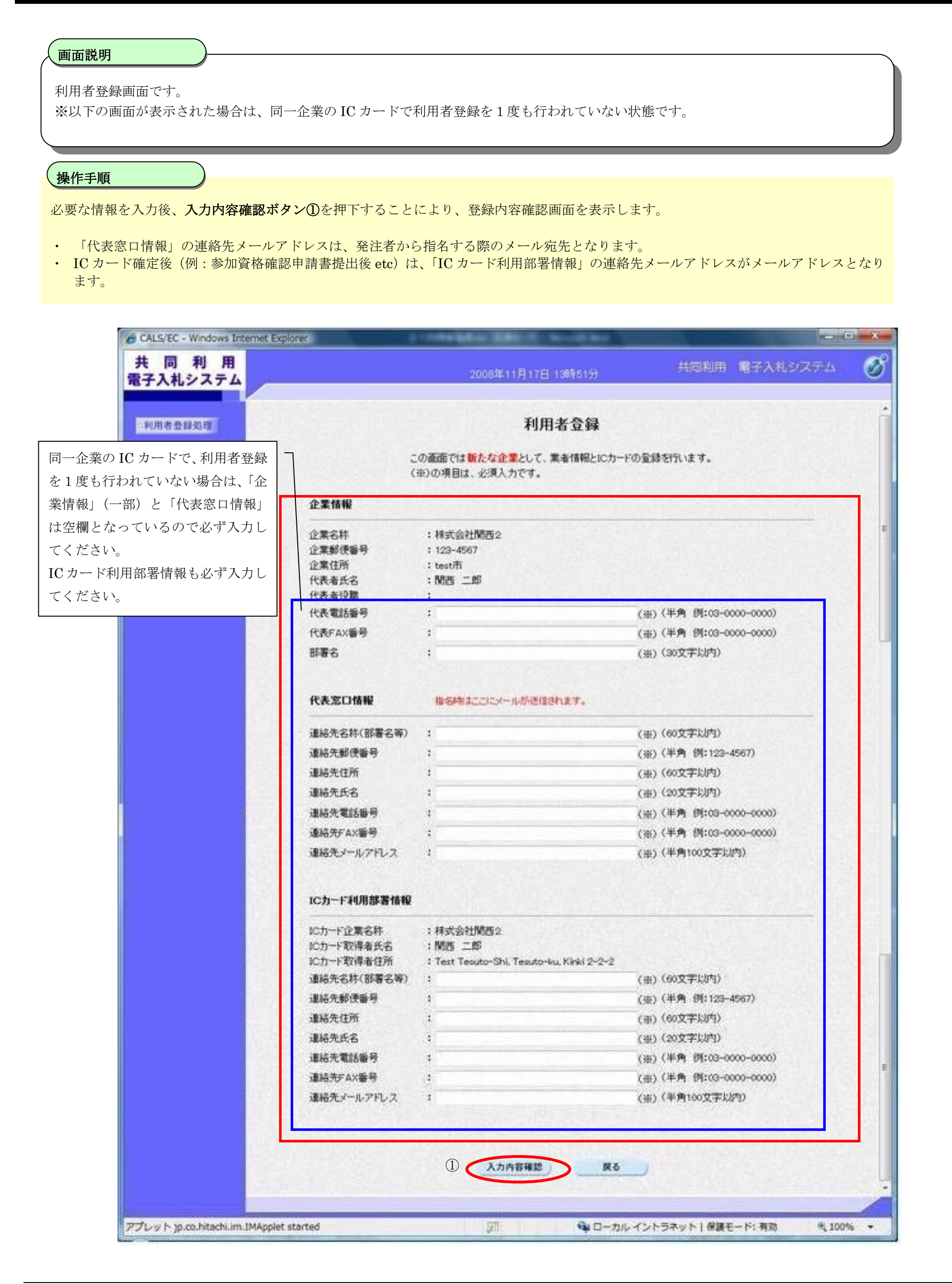

2.1-13

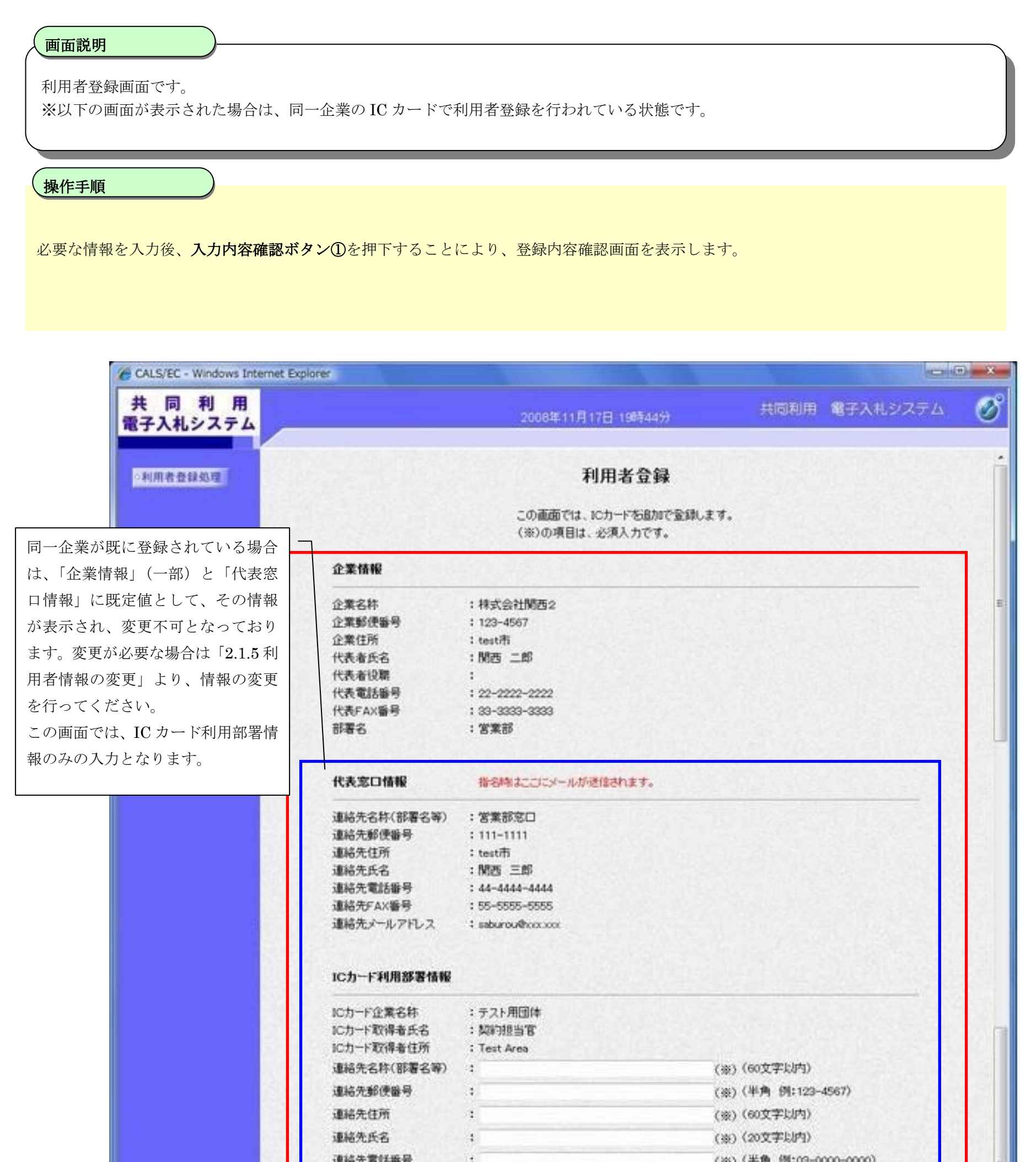

![](_page_8_Picture_140.jpeg)

![](_page_9_Picture_48.jpeg)

![](_page_9_Picture_49.jpeg)

![](_page_9_Figure_3.jpeg)

2.1-15

![](_page_10_Picture_54.jpeg)

![](_page_10_Picture_55.jpeg)